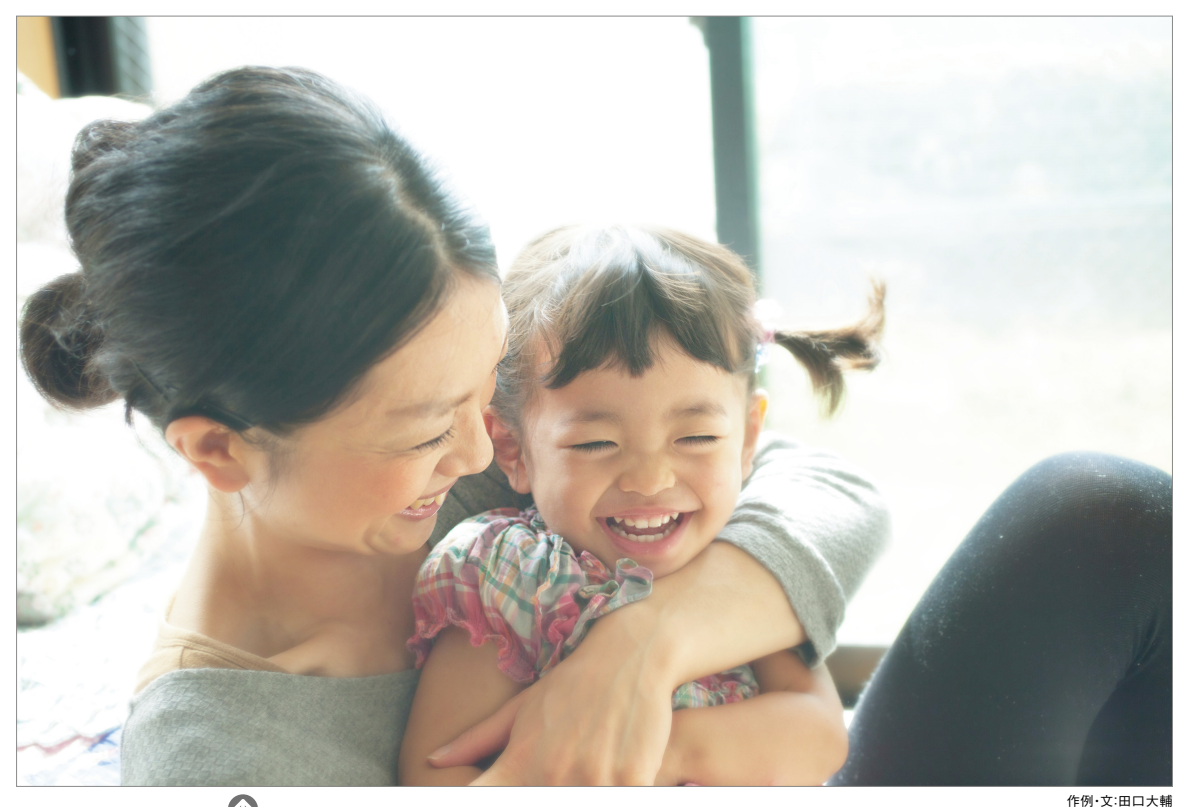

CASE STUDY

 $\bigcirc$ 

BEFORE

## 制作のポイント

- **■写真全体の色を調整する**
- **■写真全体にぼかしを加える**
- **■顔付近をブラシでなぞって周囲だけをぼかす**

## **01 チャンネルで明るく補正する** | 02 人物の周りをぼかす

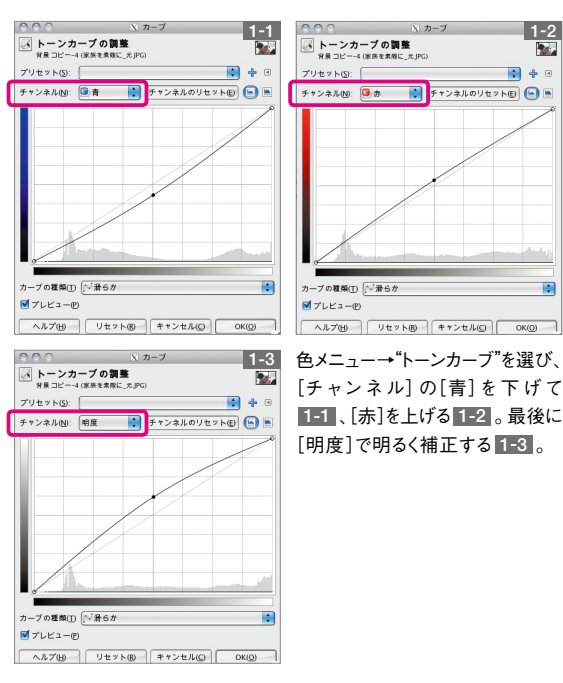

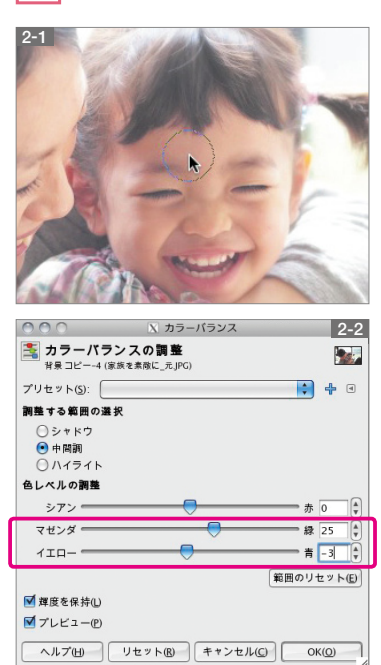

「背景」レイヤーを複製 し、フィルターメニュー→ "ぼかし"→"ガウスぼか し"を[水平][垂直]と もに[25px[]ぼかしの 種 類:RLE]で 適 用。 全体にかかっているた め、レイヤーメニュー→ "レイヤーマスク"→"レ イヤーマスクの追加" を実行し、ぼかしたレイ ヤーにマスクを付ける。 「ブラシで描画ツール」 を選び、[描 画 色:黒] で人物の顔付近をな ぞり、ぼかしを解除 2-1 。「背景」レイヤー を複製し、色メニュー→ "カラーバランス"を[マ ゼンダ:25[]イエロー: -3]で全体をなじませ たら[モード:スクリー ン]に変更する 2-2 。

**人 物**